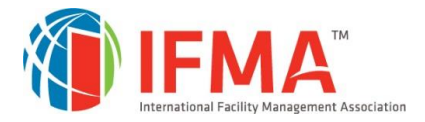

## **Login for Credential Application and Management Program (CAMP)**

IFMA's **Credentials Application and Maintenance Program (CAMP)** houses all credential records for all credential holders and will hold the Badging Application for ADP graduates.

This is a separate site from the site which holds IFMA membership data, although it uses the same login information.

The process for claiming the ADP badge involves submitting an application, which has the candidate information as well as the degree and school from which the degree was earned. There is no fee for the ADP badge.

**Candidates must allow 7-10 days** after completing the Badge Application Form, for receipt of the email with instructions for claiming the badge.

**Please Note: When a candidate first accesses CAMP, the candidate will need to log into the existing credential account using the IFMA.org username and password. If there is not a candidate record in the IFMA membership program, a record must be created.**

## **Login instructions for CAMP**

Use this link: [www.ifma.org/my-account/camp](http://www.ifma.org/my-account/camp) This will open the "Manage my Credentials" page on the website.

Choose the CAMP button on the Manage My Credentials page:

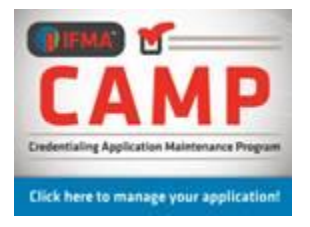

Insert your UN/PW in the fields provided.

**If you have previously logged in,** and don't have your PW, choose "forgot password". You will receive a link to reset the PW.

Login

This will take you back to the IFMA Home Page, but you will be logged in. (You should see, at the top of the page, "*logout of IFMA*".) To access the "**CAMP**" button on the Manage my Credentials page, you must choose *Professional*  Development > Credentials > Manage My Credentials. Click on the "CAMP" button and you will move into the CAMP program

If in the last 2 years, you have not logged into CAMP, ifma.org or the IFMA online learning center, you will need to register, and create a login account in order to do so.

If you receive a notice that you must have a valid user email to reset your PW, this means that your email must be registered and you must create the user. You will need to choose: "Register" from the top tabs, and follow the prompts. This will create an account with the single sign-on program which is used to login. Follow those instructions, using the same email which is in your IFMA record.

## Note:

- If you do not know which email is on file with IFMA, please call 713-623-4362 and a Member Services  $\bullet$ representative will assist you.
- Do not use your social media account or a new email address for login. Doing so will create a new record that will not contain your credential information. If you email has changed, please request that Member Services revise the email on your membership record before you create the login account.

Once you are logged in, you will again see the Home Page for www.ifma.org. To get to the "CAMP" button on the Manage my Credentials page, you must choose Professional Development > Credentials > Manage My Credentials. Click on the "CAMP" button and you will move into the CAMP program.

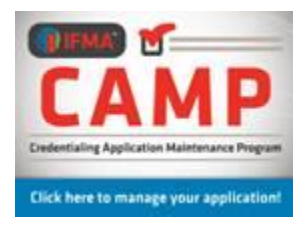

Once logged into the CAMP record, you must update and verify your personal information which includes your current demographics. Once verified, the menu on the left of the page will then populate. You can then choose the ADP Graduate Badge Application, under Applications and Forms, and complete it.

When the application is approved, the candidate will receive an email confirming this. The email will contain instructions for accessing the Acclaim Site and claiming the badge.

## **Questions and Issues:**

Candidates with login issues should contact Member Services at 713-623-4362

For issues with the ADP badge, contact credentials@ifma.org